# **ODSeasy – Dysplasie-Modul : ODScervix**

## **A. Dokumentation**

ODScervix besteht aus fünf Grundbereichen:

- der Vorstellung
- der Diagnostik
- **der Intervention**
- der Histologie (bzw. Zyytologie)
- der Nachsorge

Zur Eingabe von Werten werden keine einzelnen Fenster mehr geöffnet.

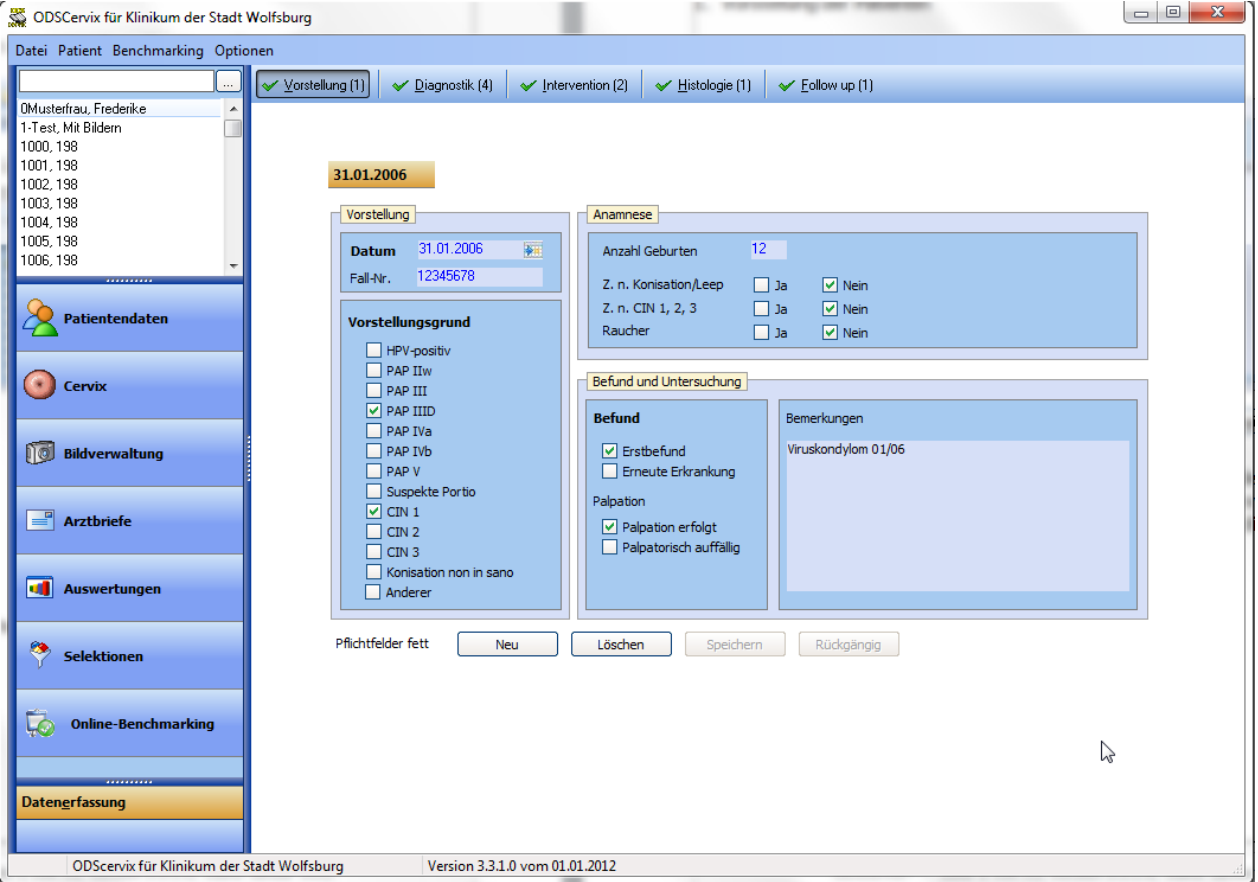

Zur Vereinfachung wurde auf eine umfangreiche ICD und ICPM (OPS) – Kodierung verzichtet.

Zusätzlich werden die Bereiche

- **Bilder und Filme**
- **-** Ambulanzbriefe

mit abgedeckt.

Um sich schneller durch die einzelnen Bereiche zu bewegen, ist jedem Bereich ein sogenannter "Shortcut" zugeordnet. So drücken Sie z.B. die Taste F5 um den Bereich Histologie zu öffnen.

Die Abbildung zeigt alle Shortcuts:

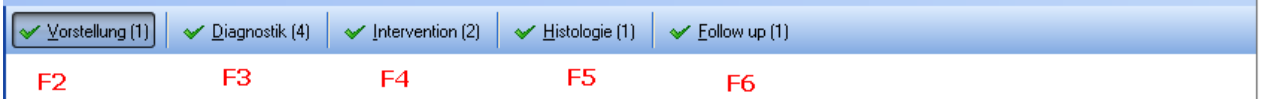

1. Vorstellung der Patientin

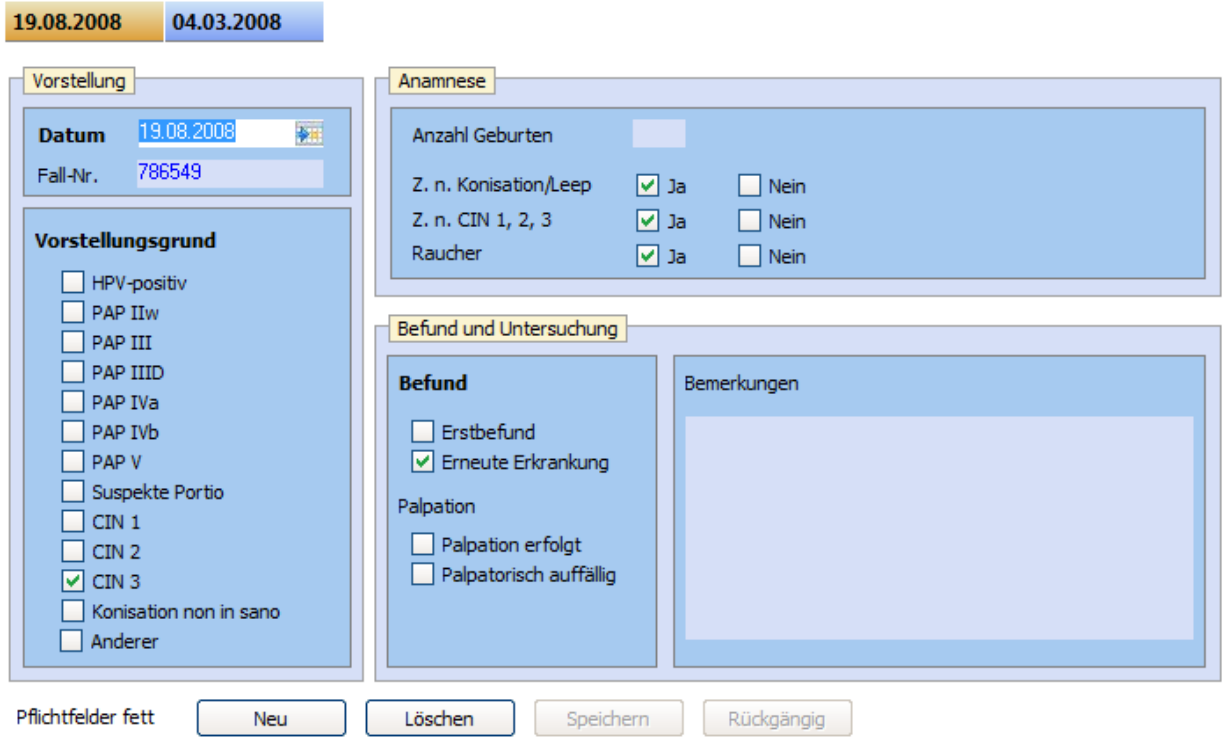

Hier wird die Vorstellung der Patientin mit Datum, der Grund der Vorstellung und ob sich um einen Erstbefund oder eine erneute Erkrankung der Cervix handelt erfasst. Es können unendlich viele Vorstellungen erfasst werden, jeweils die neueste ist immer ausgewählt und sichtbar.

#### **HINWEIS:**

Um die Arztbriefschnittstelle nutzen zu können, müssen Sie UNBEDINGT die zugehörige Fallnummer der Vorstellung erfassen.

# $\frac{1}{2}$   $\alpha$ sthenis

## 2. Diagnostik

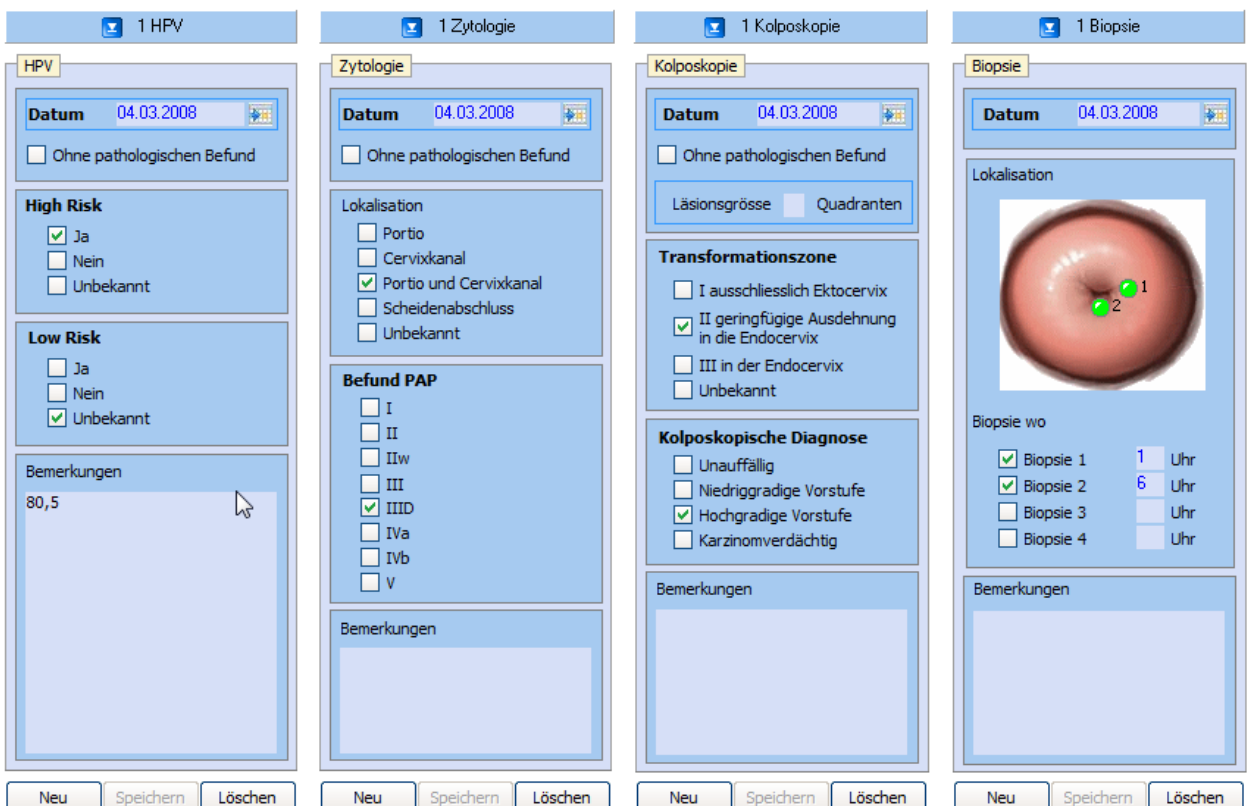

In der Diagnostik können auf einer Maske 4 Verfahren zur gleichen Zeit erfasst und angezeigt werden. HPV-Test, Zytologie, Kolposkopie und Biopsie.

#### **HINWEIS:**

Zur Zertifizierung als Dysplasiezentrum ist UNBEDINGT die kolposkopische Diagnose erfassen.

#### 3. Die Intervention

Der Bereich der Intervention umfasst die Biopsie als auch den Eingriff. Im Idealfall liegen hier also zwei unterschiedliche Eintragungen vor. Einer für die Biopsie und einer für die Operation. Es können unendlich viele Biopsien oder Operationen erfasst werden.

#### 3.1. Biopsie

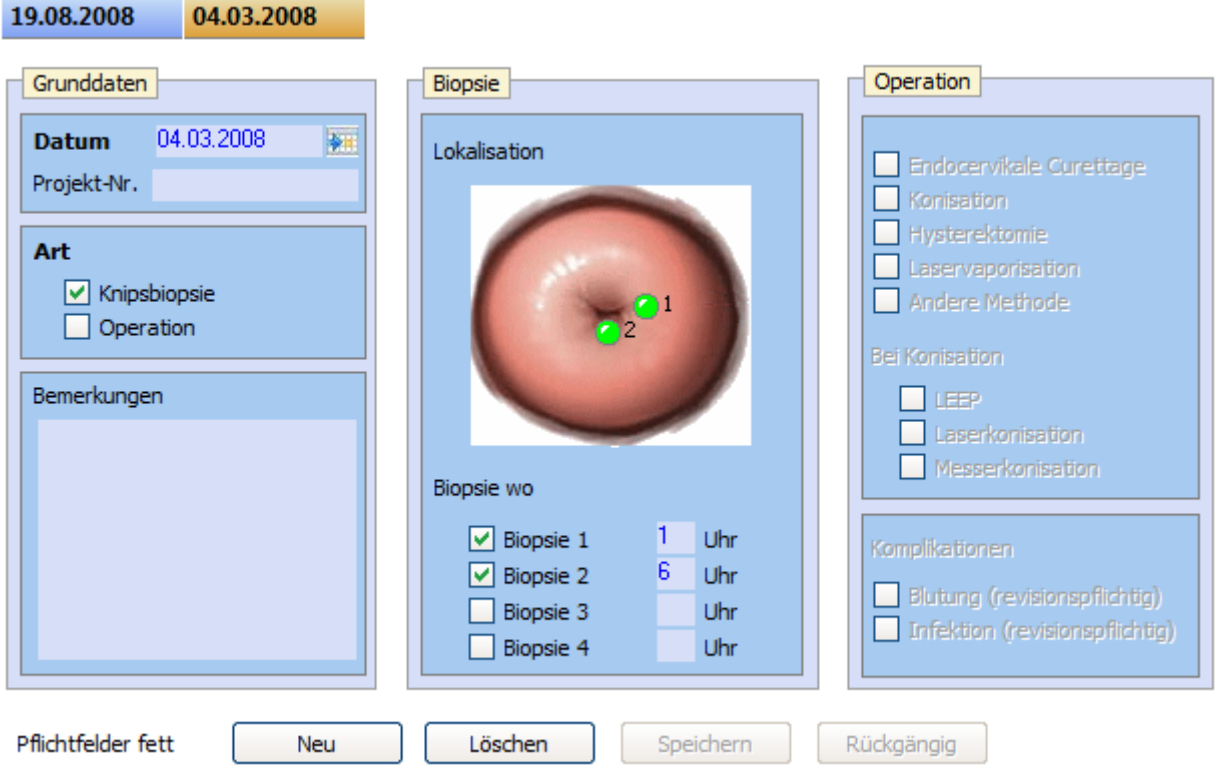

Wird, wie im obigen Beispiel gezeigt, die Knipsbiopsie angehakt, dann können nur folgende Felder erfasst werden:

- **Bemerkungen**
- **Lokalisation (Uhrzeit).**

Sie können die Biopsie entweder in der Diagnostik, oder wie hier abgebildet, im Bereich der Intervention erfassen.

### 3.2. Operation

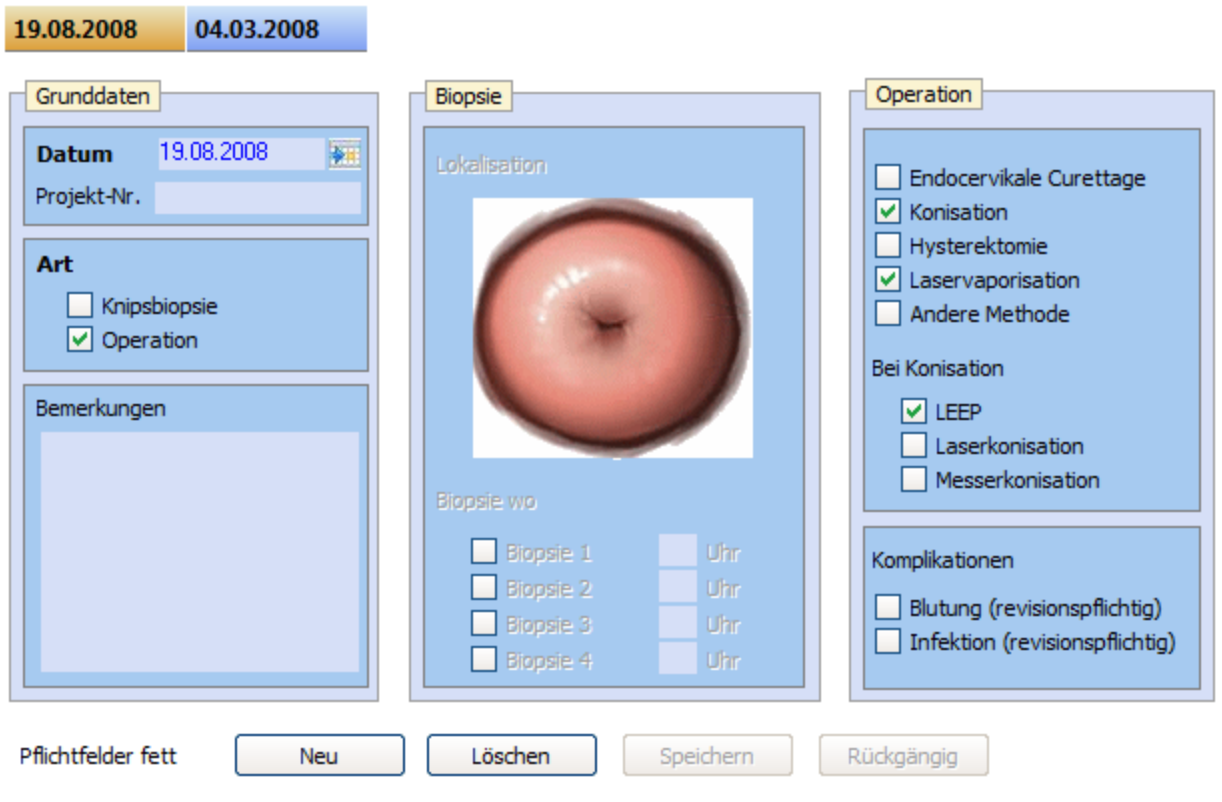

Wird, wie im obigen Beispiel gezeigt, die Operation angehakt, dann können nur folgende Felder erfasst werden:

- **Kommentar**
- **alle Felder im Reiter Operation.**

### 4. Histologie

04.03.2008

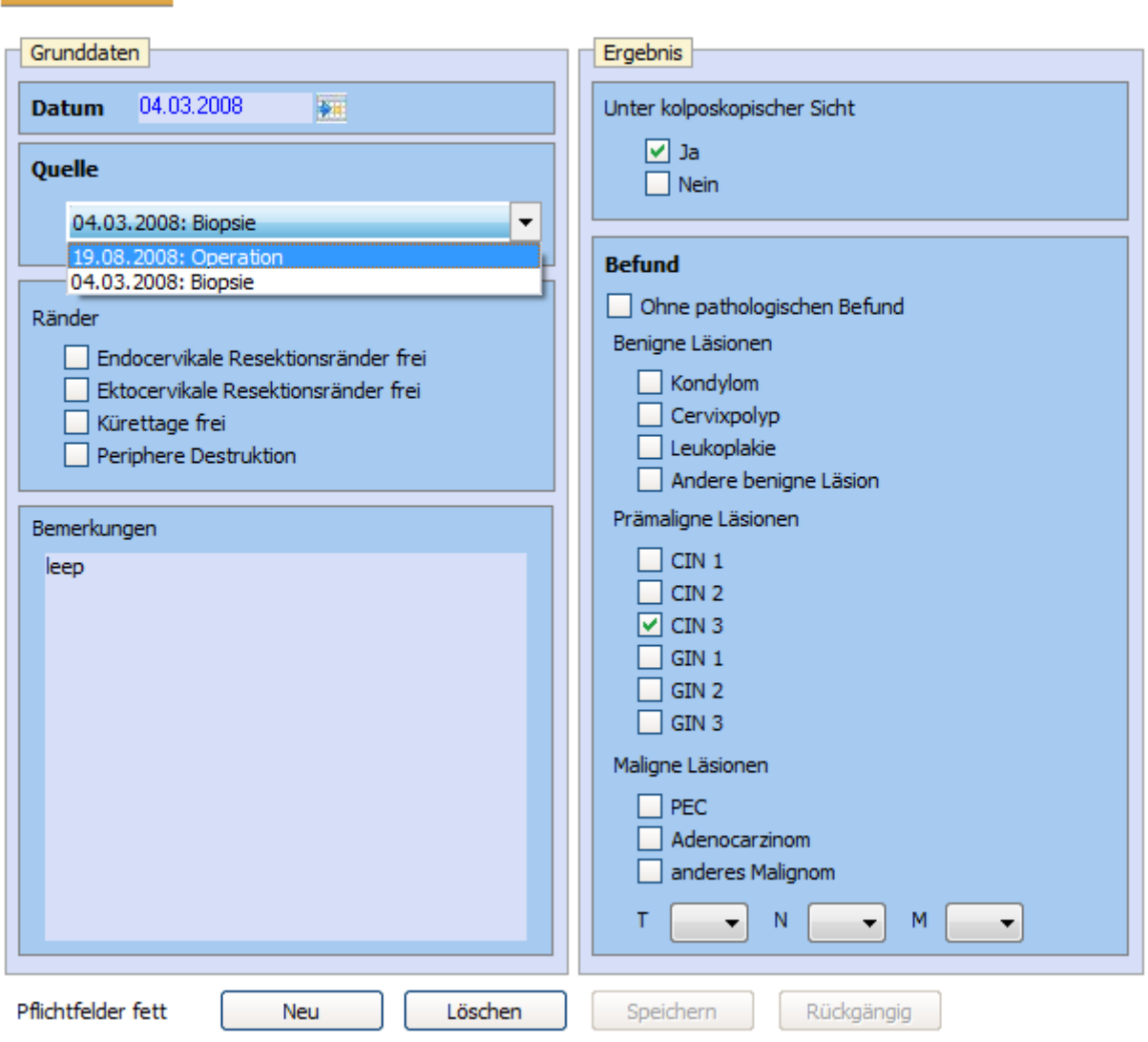

Die Histologie kann für Biopsie und Operation in derselben Maske erfasst werden. Ist Biopsie angehakt, können folgende Werte nicht erfasst werden:

- TNM
- **Resektionsränder frei**
- Kürettage frei
- **-** Periphere Destruktion

#### 5. Nachsorge (Follow Up)

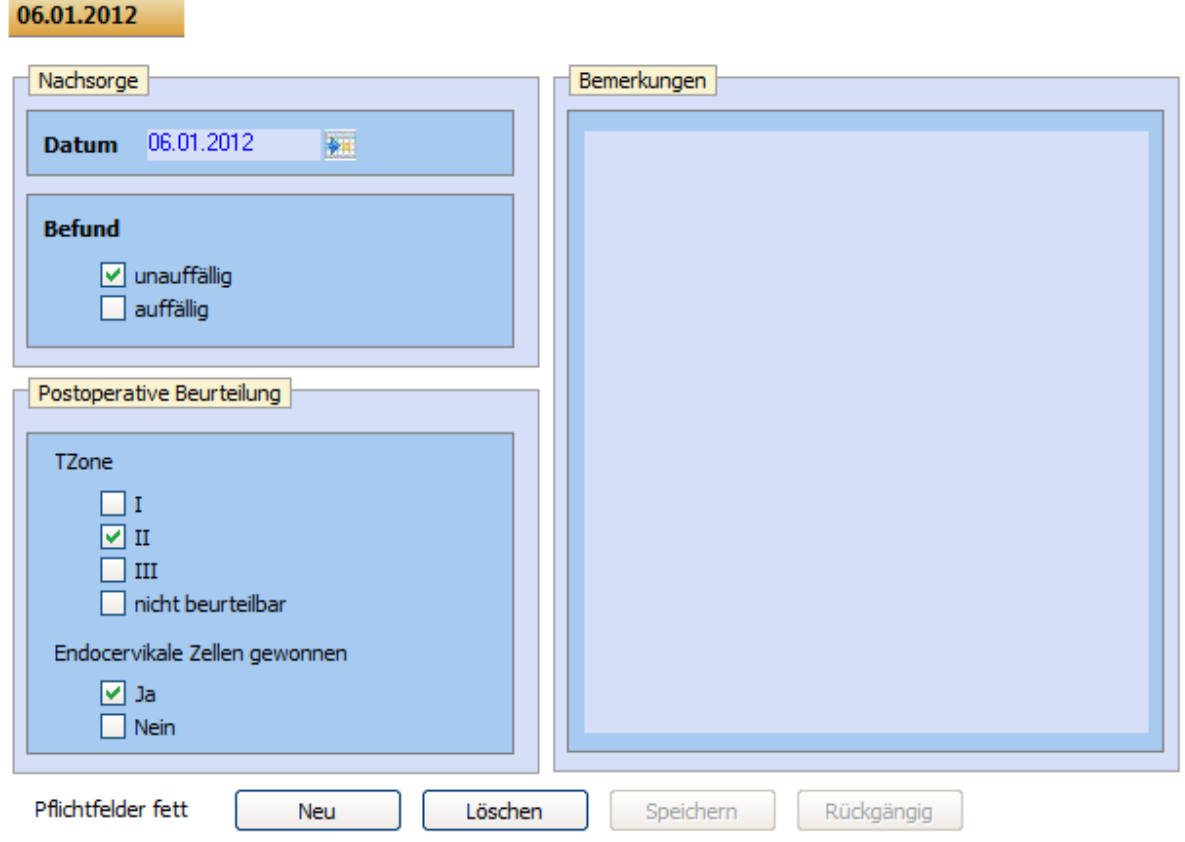

Die Nachsorgemaske ist selbsterklärend. Neue diagnostische Befunde (NICHT unauffällig) werden im Bereich Diagnostik erfasst, wobei natürlich auch eine neue Vorstellung eingegeben werden muss.

6. Bilder

In diesem Bereich können digitalisierte Bilder abgelegt werden. Momentan werden unterstützt:

- Videokameras über Grabberkarte
- DirectX kompatible Kameras (USB oder integriert)
- Alle aktuelle Canon EOS Modelle

Die korrekte Einstellung erfolgt in den Optionen.

7. Filme

In diesem Bereich können digitalisierte Mitschnitte von diagnostischen und therapeutischen Massnahmen abgelegt werden.

## **B. Benchmarking**

Die Studiengruppe Kolposkopie e.V. bietet ein kostenloses Benchmarking an, das mit ODScervix durchführt werden kann. Das Benchmarking ist ein Online – Benchmarking, ODScervix lädt nur anonyme Daten auf den Webserver. Zur Teilnahme muss ODScervix eingerichtet sein und Sie müssen mindesten die Version 2.4.0.3 besitzen,

Öffnen Sie hierzu ODScervix und wählen Sie den Menüpunkt Optionen und dann Einstellungen. In dem jetzt geöffneten Fenster, wählen Sie bitte den Reiter "Studien -Benchmarking".

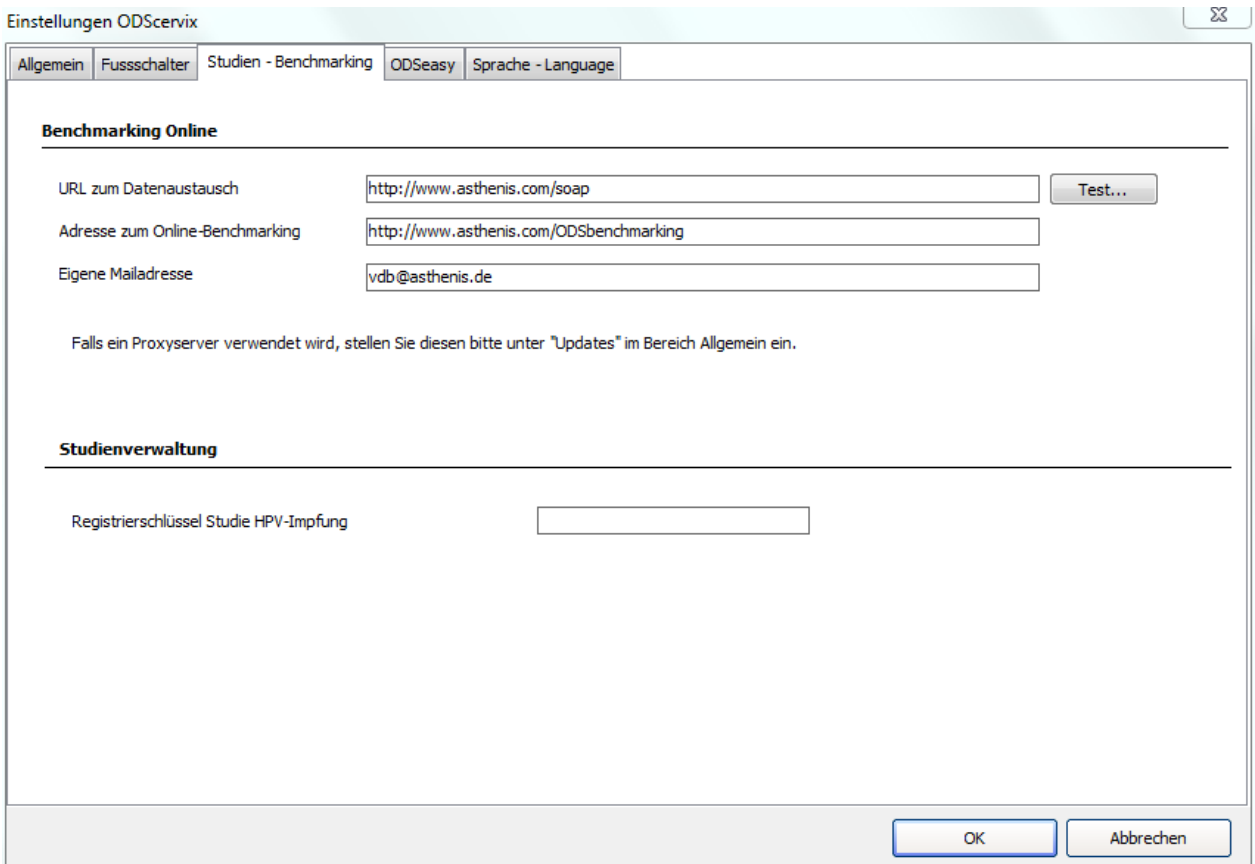

Folgende Einstellungen müssen vorgenommen werden:

URL zum Datenaustausch: <http://www.asthenis.com/soap>

Adresse zum Benchmarking:<http://www.asthenis.com/ODSbenchmarking>

Eigene Mailadresse: z.B. [muster@mustermann.de](mailto:muster@mustermann.de)

Drücken Sie den Button "Test". Kommt jetzt eine Fehlermeldung, haben Sie keine Verbindung zum Internet. Befragen Sie Ihre EDV-Spezialisten, dann ist höchstwahrscheinlich ein Proxyserver einzutragen.

Nach erfolgreichem Test, steht einem Upload Ihrer Daten nun nichts mehr im Wege. Wählen Sie hierzu den Menüpunkt "Benchmarking" und dann "Datenversand". Im nun folgenden Fenster müssen Sie nur noch das Verzeichnis auswählen, auf dem Ihre Daten vor dem Upload lokal zwischengespeichert werden und drücken auf den Button "Anzeigen".

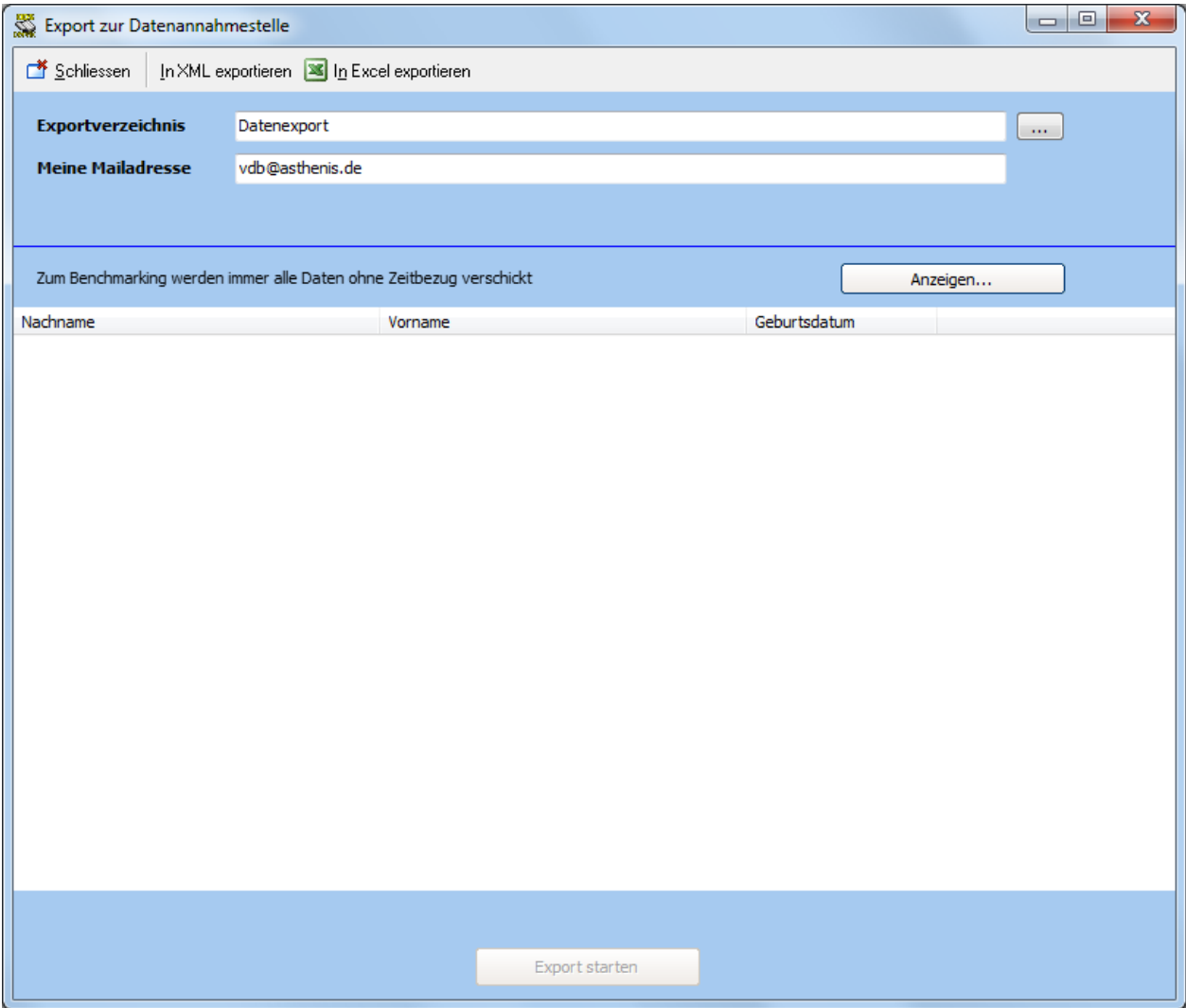

Es erscheint nun eine Liste aller Patienten, die je in ODScervix erfasst wurden. Grundsätzlich werden alle Daten verschickt, um auch Langzeit-Analysen durchführen zu können.

Es werden jedoch nur die Daten exportiert, vor denen ein Häkchen erscheint. Nehmen Sie den Haken bei allen Patientendaten weg, die Sie nicht im Benchmarking haben wollen.

Drücken Sie nun "Export starten" um Ihre Daten auf den Benchmarking-Server zu laden. Der Export läuft nun, alle Altdaten von Ihnen werden gelöscht und durch die neuen Daten ersetzt. Schlägt der Export fehl, werden die gelöschten Daten wieder sichtbar gemacht, so dass kein Schaden entstehen kann.

# $\frac{1}{2}$   $\alpha$ sthenis

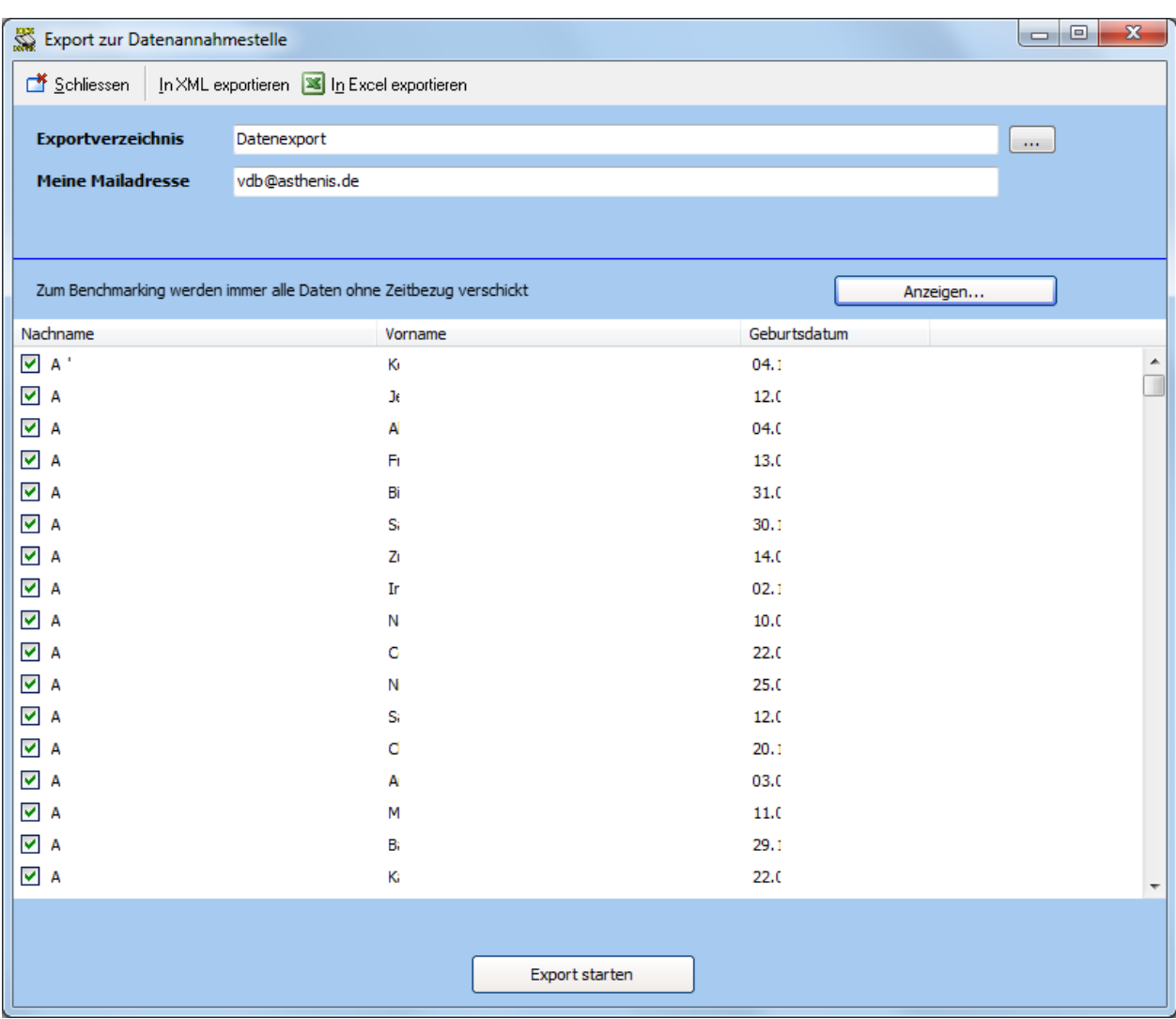

Während des Datentransfers können Sie nicht in ODScervix arbeiten, je nach Internetverbindung, kann dies bis zu fünf Minuten dauern. Den momentanen Bearbeitungsstatus sehen Sie immer eingeblendet.

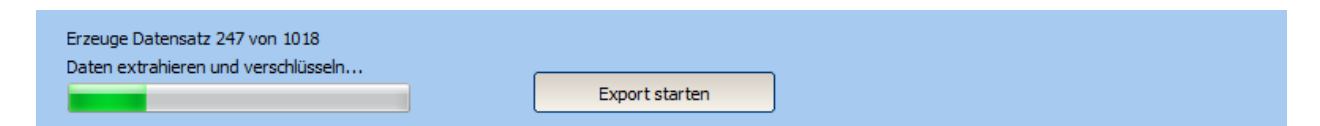

Zum Schluss, sollten Sie diese Meldung erhalten:

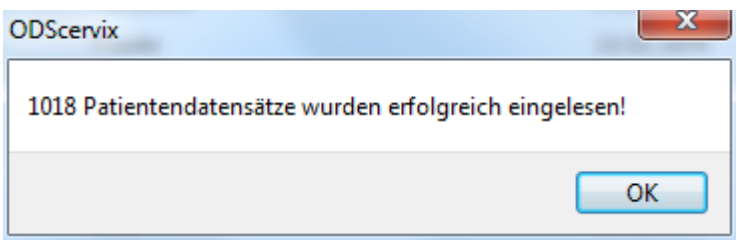

Nun können Sie Ihre Ergebnisse direkt im Internet anschauen. Klicken Sie hierzu auf "Benchmarking" und dann "Online-Benchmarking". Es öffnet sich nun Ihr Standard-Internet-Browser mit den Log-In Bildschirm der Benchmarking-Applikation. Die Log-In Daten erhalten Sie von der Studiengruppe Kolposkopie e.V.

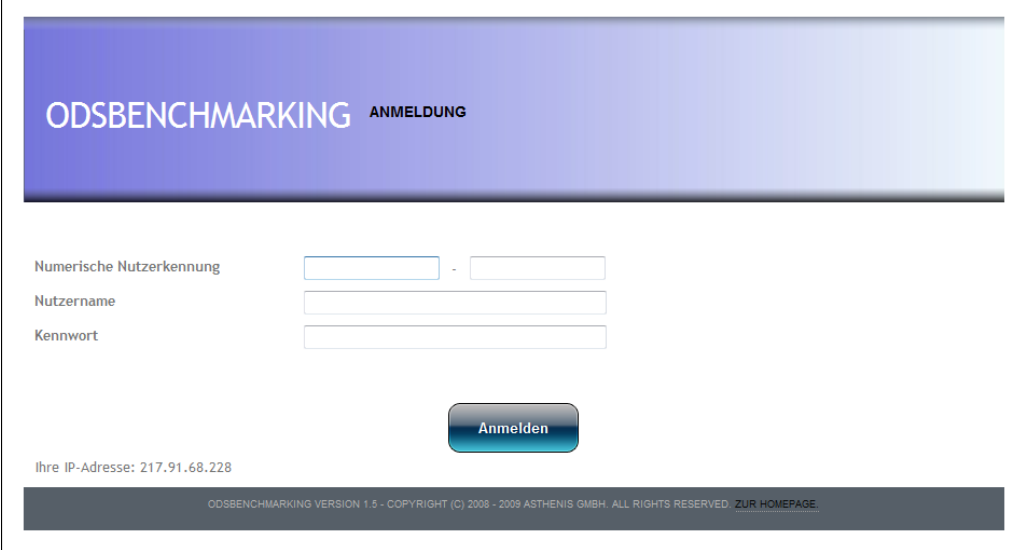

# **C. Schnittstellen**

ODScervix verfügt über HL7-Schnittstelle zum Import von Patientenstammdaten vom Krankenhausinformationssystem (KIS) und Befundschnittstellen (MDM oder ORU), um die mit ODScervix erzeugten Ambulanzbriefe an das KIS zu schicken.

#### **HINWEIS:**

Sie benötigen ODSeasy mit installierter HL7-Schnittstelle, um diese Features nutzen zu können.

Zur korrekten Konfiguration der Schnittstelle benötigen Sie höchstwahrscheinlich die Hilfe Ihrer EDV-Abteilung.

1. Konfiguration der Stammdatenschnittstelle

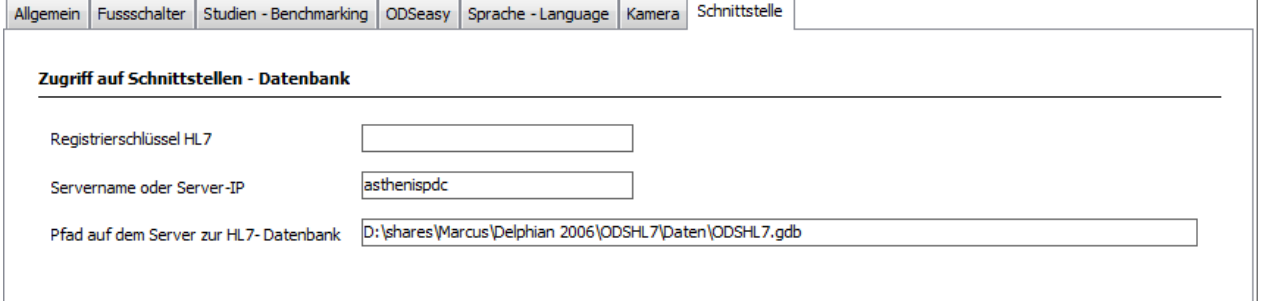

Schreiben Sie die hier benötigten Informationen einfach aus ODSeasy ab, die Einstellungen sind identisch.

### 2. Konfiguration der Befundschnittstelle

Öffnen Sie wie unter 1. beschrieben die Schnittstellen-Einstellungen. Sie finden folgende Einstellungsmöglichkeiten vor:

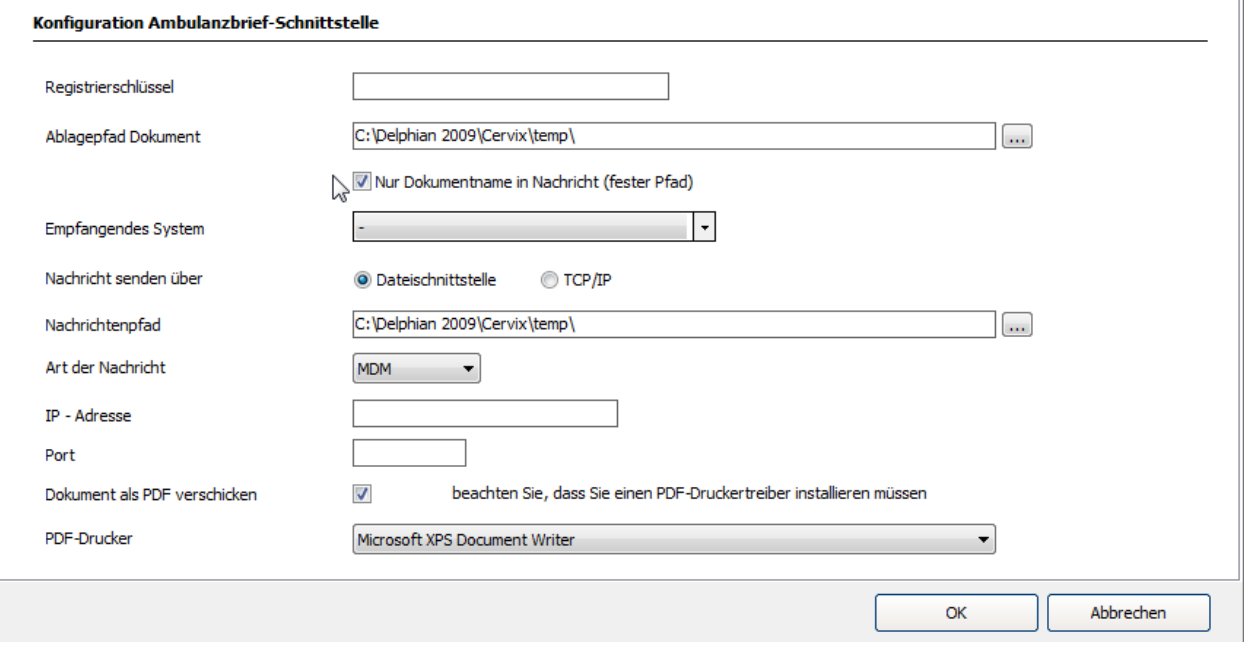

#### **Mögliche Einstellungen:**

Registrierschlüssel:

Der Registrierschlüssel, den Sie mit ODSeasy erhalten haben.

#### Ablagepfad Dokument:

Tragen Sie hier den Pfad ein, wo die an das KIS zu sendende Datei eingestellt werden soll. Das KIS holt die Daten aus diesem Verzeichnis.

Nachricht senden über:

Stellen Sie TCP/IP ein, wenn die HL7-Nachricht über Sockets verschickt werden soll. Es ist dann die IP-Adresse und der Port des Listeners weiter unten einzutragen.

Art der Nachricht: MDM oder ORU-R01

IP-Adresse: Falls TCP-IP eingestellt, die Adresse der auf die HL7-Nachricht wartenden Applikation.

Port:

Falls TCP-IP eingestellt, der Port der auf die HL7-Nachricht wartenden Applikation.

Dokument als PDF verschicken:

Wird automatisch angekreuzt, wenn Sie eine virtuellen PDF-Drucker aus der Liste wählen.

PDF-Drucker:

Viele KIS erwarten ein PDF-Dokument, anstatt des von ODScervix genutzten MS-Word Formates. Damit ODScervix aus dem Word-Dokument automatisch ein PDF generieren kann, muss ein virtueller PDF-Drucker auf dem System installiert sein (z.B. FreePDF). Wählen Sie diesen hier aus und ODScervix generiert automatisch ein PDF aus der Word-Datei und verschickt dies an das KIS.